# Calendar and Appointment Sign-ups

Last Modified on 11/14/2023 4:28 pm EST

This article describes the Canvas calendar, and how to use appointment sign-ups.

#### **Before You Start**

You need the following:

- For appointments: Membership in a course site that has appointment signups and a**web browser** Currently, students cannot use the Canvas Student app to reserve an appointment.
- For group/team-based appointments: An existing group signup or membership (usually found under **People** in the course site)

### Table of Contents

- Using the [Calendar](http://support.wharton.upenn.edu/#using-the-calendar)
- Using [Appointment](http://support.wharton.upenn.edu/#using-appointment-sign-ups) Sign-ups
- [Questions?](http://support.wharton.upenn.edu/#questions-)

### Using the Calendar

The Canvas [calendar](https://community.canvaslms.com/docs/DOC-10576-4212710322) (not to be confused with MyWharton) displays all your assignments and other course events. You can [filter](https://community.canvaslms.com/docs/DOC-10693-4212717347) your calendar by course, subscribe from[Outlook](https://community.canvaslms.com/docs/DOC-10578-4212710320) or [other](https://community.canvaslms.com/docs/DOC-10691-4212717348) apps.

You can subscribe to your Canvas calendar feed in Outlook, Google calendar, or any application that reads iCal feeds. Canvas also makes a downloadable .ics file available for import, but this will not enable you to receive updates.

Here is some documentation you may find helpful.

- **iOS Devices**: Subscribe to the Canvas calendar feed using th[eCanvas](https://community.canvaslms.com/docs/DOC-9825) for iOS app on an iOS device.
- **Google Calendar:** Use Google Calendar to [subscribe](https://support.google.com/calendar/answer/37100?hl=en) by calendar address (**choose** *Add using a link* the link to use is the **Calendar Feed URL in the Canvas Calendar***).*
- **Microsoft365 - Outlook:** Subscribe to the Calendar in [Microsoft](https://support.office.com/en-us/article/import-or-subscribe-to-a-calendar-in-outlook-on-the-web-503ffaf6-7b86-44fe-8dd6-8099d95f38df) 365 Outlook.

**Note:** At this time, it's not possible to subscribe only to specific courses in the Calendar Feed.

There are so many calendar applications and platforms available that we can't provide instructions for them all. If you are having trouble subscribing to your Canvas calendar, please feel free to write to us and let us know what application, device, and operating system you're using!

### Using Appointment Sign-ups

You may receive a notification about the appointment; if not, you can locate the sign-up yourself in a web browser only:

- **Click Calendar** in the left navigation bar.
- IMPORTANT: **Select Find Appointment** on the right-side (you may need to scroll down the page).
- In the pop-up box that appears, choose the proper course, then**press Submit**.

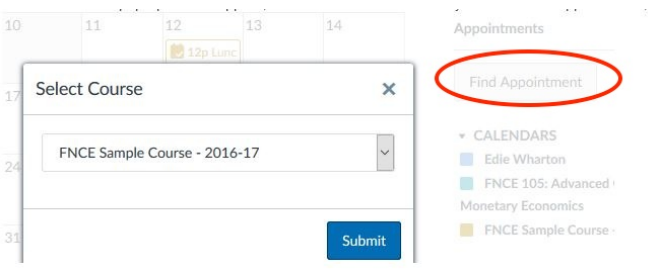

**Click on the desired time slot**, then **press Reserve**.

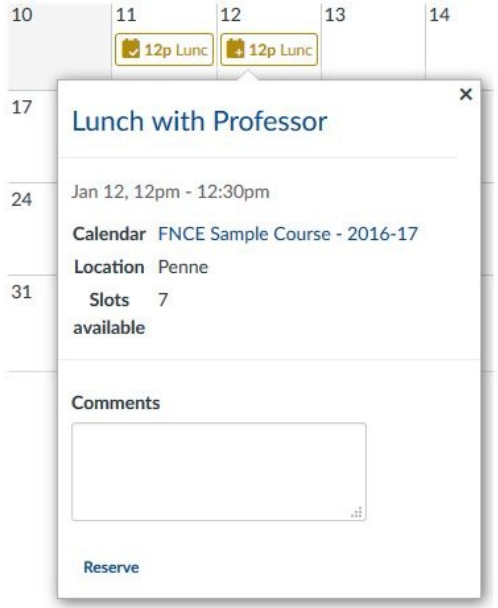

The time slot you reserved will turn gray, indicating a successful reservation. The appointment will then appear on your calendar and eventually in the **Coming Up** list on your Dashboard.

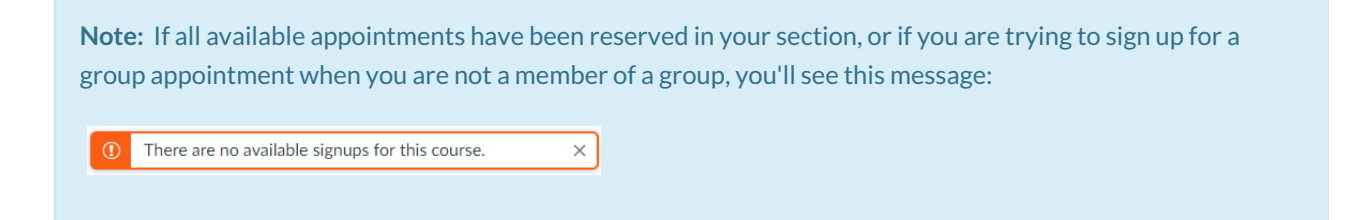

#### Canceling or Changing an Appointment

For appointments where you are allowed only one sign-up, you'll be asked if you'd like to cancel your old reservation in favor of the new one. For all others, click the time slot to make its reservation form appear, then **click Un-reserve** and give a reason for the deletion. You can then choose a new time slot.

#### Group Sign-ups

Certain appointments are intended for group signup, and you cannot see or reserve a slot unless you are already a [member](https://community.canvaslms.com/docs/DOC-3169) of a group. A reservation by any member of the group is a reservation for the entire group, so be sure to check with your group before reserving or canceling a reservation.

## Questions?

 $\sim$ [Top](http://support.wharton.upenn.edu/#)

Email: courseware@wharton.upenn.edu